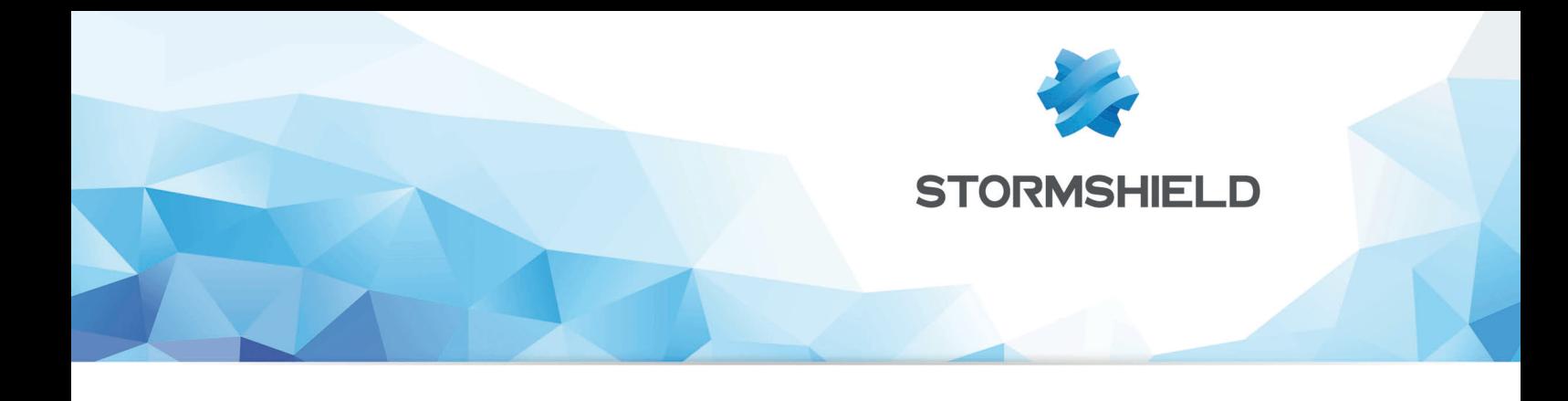

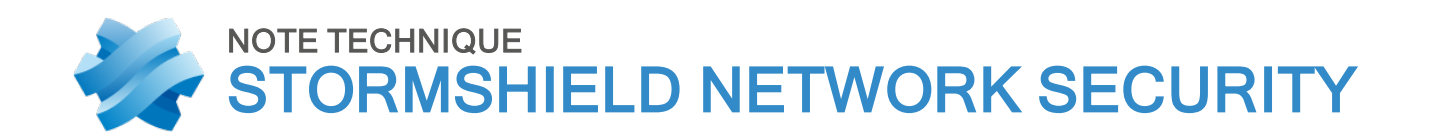

# CONFIGURATION SSO : MICROSOFT SPNEGO

Produits concernés : SNS 3.x, SNS 4.x Date : 09 décembre 2019 Référence : sns-fr-configuration\_SSO\_Microsoft\_SPNEGO\_note\_technique

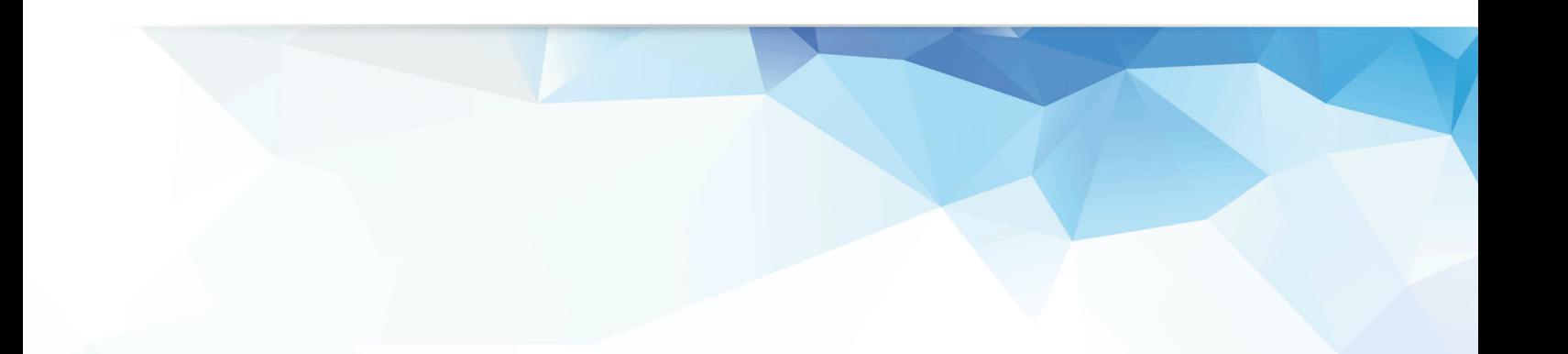

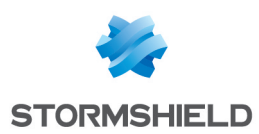

# Table des matières

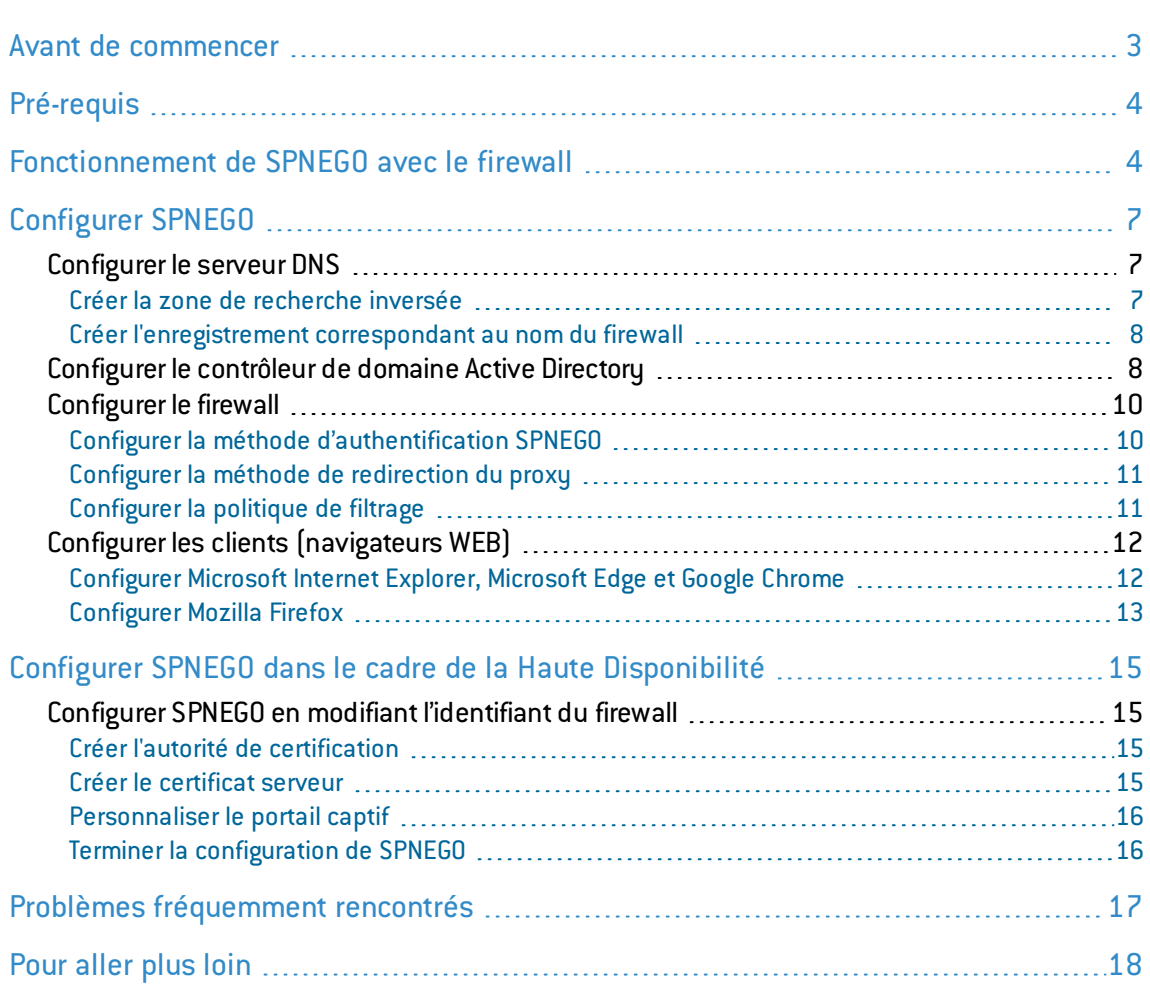

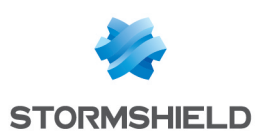

# <span id="page-2-0"></span>Avant de commencer

Un utilisateur doit gérer de nombreux mots de passe : un mot de passe pour la connexion au poste de travail, un mot de passe pour la messagerie et de multiples mots de passe applicatifs. Quand ce nombre atteint une dizaine ou une quinzaine pour certains utilisateurs ou administrateurs, la gestion de ces mots de passe devient alors problématique. En effet, cela encourage un comportement négligent, qui se manifeste par exemple sous forme de mots de passe simples, mots de passe identiques sur tous les systèmes, ou des mots de passe notés sur des post-it ou dans un cahier.

L'objectif de cette protection des applications par le biais d'un mot de passe est d'assurer la sécurité des données qu'elles contiennent. En revanche, avoir trop de mots de passe à gérer multiplie les risques que ceux-ci tombent aux mains de personnes mal intentionnées, engendrant de lourdes conséquences.

Ce dilemme a donné lieu à la création du programme à authentification unique, ou SSO pour « Single Sign-On » en anglais. Il permet aux utilisateurs de s'authentifier une seule fois pour accéder à toutes leurs ressources, sans devoir saisir systématiquement les mots de passe propres à chaque application.

SPNEGO (Simple and Protected GSS-API Negotiation Mechanism, mécanisme de négociation de GSS-API simple et protégé) est un protocole défini par l'IETF, rendant possible la négociation entre différents mécanismes GSS-API (Generic Security Service Application Program Interface) afin d'établir un contexte de sécurité commun pour un client et un serveur. Ceci est la méthode choisie par Stormshield pour offrir les fonctionnalités d'authentification unique.

La GSS-API est une interface de programmation mettant à disposition des applications faisant appel à un ensemble de services liés à la sécurité. Elle permet entre autres de prendre en charge l'authentification d'un utilisateur, et de garantir la confidentialité et l'intégrité de chaque message échangé. De plus, elle fournit une interface unique prédominant les différents mécanismes de sécurité. De cette manière, si les correspondants acquièrent les crédences GSS-API pour le même mécanisme de sécurité, un contexte de sécurité sera établi entre eux.

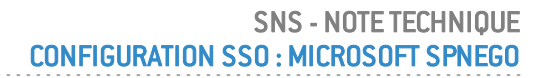

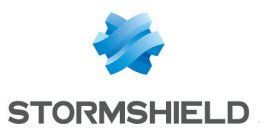

# <span id="page-3-0"></span>Pré-requis

Pour faire fonctionner le SSO (SPNEGO) avec les Firewalls SNS, les outils suivants sont nécessaires :

- Un Firewall Stormshield en version 3 ou supérieure,
- Un serveur Windows avec Active Directory activé et configuré. Les versions Microsoft Windows Server compatibles sont les suivantes :
	- <sup>o</sup> Windows Server 2008 et 2008 R2,
	- <sup>o</sup> Windows Server 2012 et 2012 R2,
	- <sup>o</sup> Windows Server 2016.
- Le script *spnego.bat* v1.6 disponible dans votre Espace Client. Ce script requiert la présence des outils système suivants sur le serveur :
	- <sup>o</sup> *Reg.exe* pour manipuler la base de registre du serveur,
	- <sup>o</sup> *Setspn.exe* pour définir le nom de service dans l'annuaire Active Directory,
	- <sup>o</sup> *Ktpass.exe* pour récupérer la clé de chiffrement (keytab),
	- <sup>o</sup> *Ldifde.exe* pour interroger la base LDAP.

# **O** NOTE

• Des postes de travail connectés sur le domaine Active Directory, pourvus d'un navigateur compatible avec SPNEGO. Pour un fonctionnement optimal de SPNEGO, il est recommandé d'utiliser la dernière version des navigateurs Microsoft Internet Explorer, Microsoft Edge, Google Chrome et Mozilla Firefox (version ESR - Extended Support Release). Pour de plus amples renseignements sur ces versions, nous vous invitons à consulter le Cycle de Vie des Produits des éditeurs concernés.

# <span id="page-3-1"></span>Fonctionnement de SPNEGO avec le firewall

Pour expliquer le principe de fonctionnement de SPNEGO, ce document prend l'exemple d'un utilisateur souhaitant accéder à Internet. Les différentes phases de l'authentification SPNEGO sont les suivantes :

- 1. L'utilisateur s'authentifie sur le réseau (Domaine Microsoft Active Directory).
- 2. Le contrôleur de domaine autorise cette authentification.

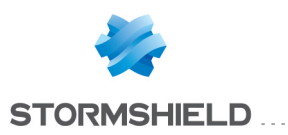

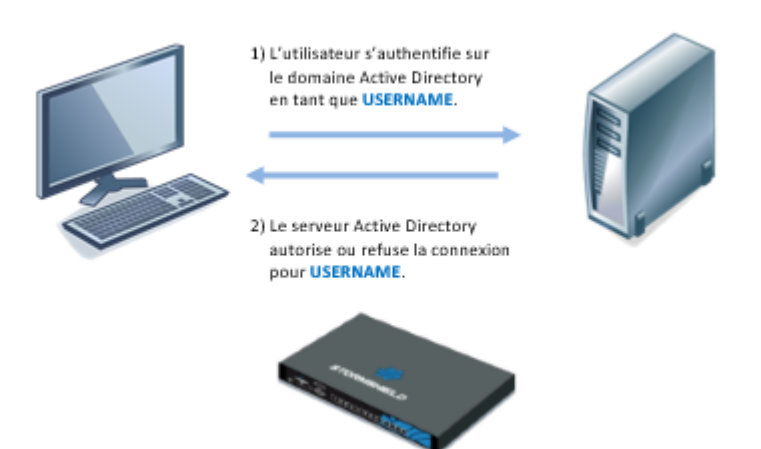

- 3. L'utilisateur ouvre son navigateurWeb pour se connecter au site Internet de son choix.
- 4. Le proxy HTTP activé sur le firewall redirige le navigateur Web vers le portail d'authentification sur le firewall.

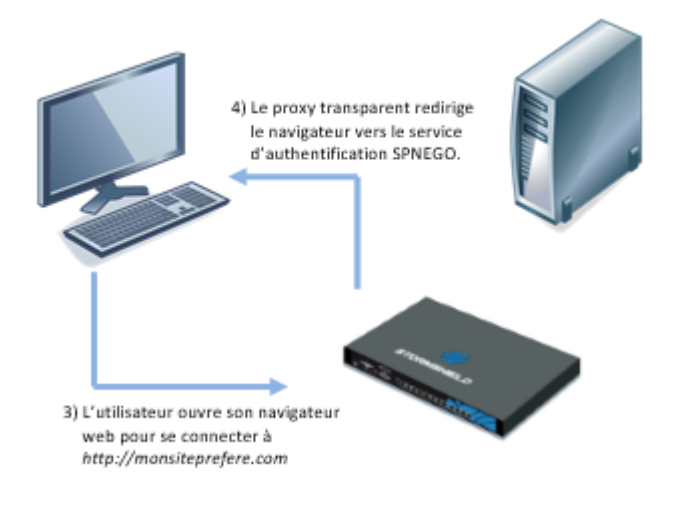

- 5. Le navigateur Web se connecte de manière transparente sur le portail d'authentification du firewall en utilisant le numéro de série de ce dernier. Dans les schémas, ce numéro de série est représenté par « FW-NOMDNS ». Dans cette optique, il est nécessaire que ce « FW-NOMDNS » soit résolu par le serveur DNS configuré sur le poste client.
- 6. Le firewall informe le navigateur Web qu'il doit lui fournir un ticket client Kerberos associé à son service (SPN).
- 7. Le navigateurWeb demande au contrôleur de domaine d'associer le ticket fourni lors de l'échange numéro 2 au service SPN du firewall. L'association est donc effectuée entre USERNAME et HTTP/FW-NOMDNS.
- 8. Après avoir vérifié que l'utilisateur est effectivement authentifié sur le domaine, le contrôleur du domaine fournit au navigateurWeb le ticket demandé. Dans les schémas, le ticket est représenté par le « SECRET » (Paire USERNAME / HTTP/FW-NOMDNS).

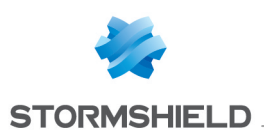

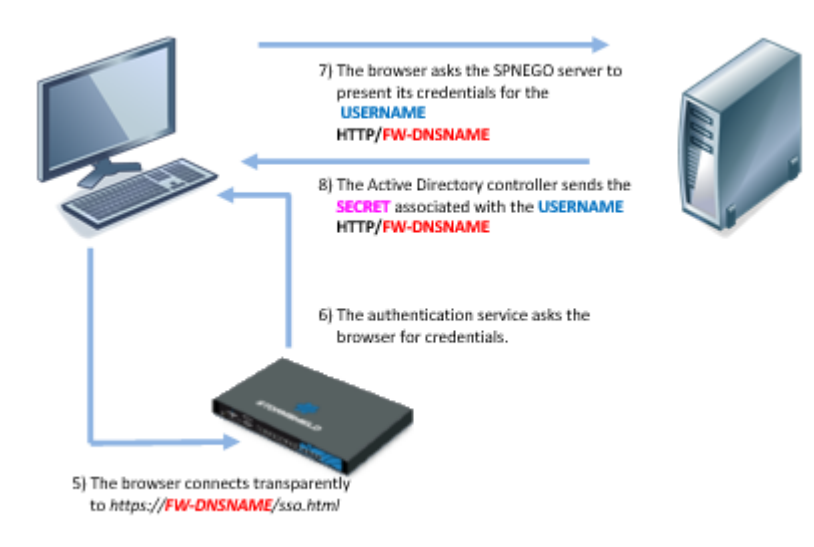

- 9. Le navigateur Web transfère le nouveau ticket USERNAME / HTTP/FW-NOMDNS@Domaine au firewall qui en déchiffre le contenu grâce à une clé de chiffrement commune entre le contrôleur de domaine et le firewall(Keytab). L'utilisateur est alors authentifié pour une durée définie par l'administrateur. Dans les schémas, cette clé est représentée par « KEY ».
- 10. Le firewall redirige le navigateurWeb vers le proxy HTTP du firewall qui fournit à l'utilisateur la page Web initialement demandée.

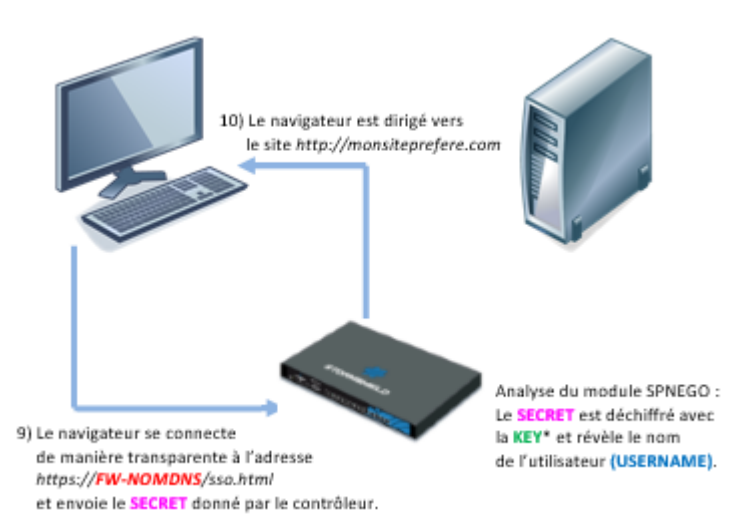

Tous les échanges d'informations décrits dans cet exemple s'effectuent de manière transparente pour l'utilisateur. L'utilisateur n'a ni besoin de se connecter manuellement au portail d'authentification, ni de renseigner son login ou son mot de passe.

Les échanges (5) à (9) sont chiffrés : (5), (6) et (9) en SSL et les échanges (7) et (8) se font en clair avec un ticket Kerberos chiffré (le ticket Kerberos est inexploitable sans la clé de chiffrement).

Il n'y a aucune interaction directe entre le firewall et le contrôleur de domaine.

Il est impératif que les horloges du poste client, du contrôleur de domaine et du firewall soient synchronisées. En effet un écart de quelques minutes peut entraîner un échec de l'authentification.

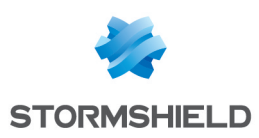

# <span id="page-6-0"></span>Configurer SPNEGO

Il faut créer une liaison logique entre Active Directory et le firewall afin de pouvoir utiliser le SSO (SPNEGO). Cette liaison est réalisée en 3 étapes :

- 1. Création d'un compte utilisateur spécifique dans l'annuaire Active Directory.
- 2. Mise en relation logique dans l'Active Directory de ce compte utilisateur et du service SSO à l'aide d'un script (spnego.bat : disponible dans l'espace client [Mystormshield](https://mystormshield.eu/)).
- 3. Transfert au firewall d'un fichier issu de cette mise en relation par l'intermédiaire de l'interface d'administration afin d'activer SPNEGO. Manipulez ce fichier avec précaution, car celui-ci contient un mot de passe (aussi appelé une « clé »). Malgré le chiffrement, il reste considéré comme sensible.

La mise en place des fonctionnalités SPNEGO nécessite également la modification des paramètres de configuration de chacun des éléments participant à l'architecture :

- Le contrôleur de domaine,
- $\bullet$  Le firewall.
- Les postes clients (et notamment le navigateur Web).

Un équipement n'apparaissant pas sur les schémas joue également un rôle important : un serveur DNS.

### <span id="page-6-1"></span>Configurer le serveur DNS

Une partie du mécanisme SPNEGO nécessite la résolution de noms DNS et en particulier celui du firewall utilisé. Il est donc nécessaire d'ajouter une entrée dans le serveur DNS de manière à permettre la résolution du nom du firewall.

Par défaut, ce nom est le numéro de série du firewall. Référez-vous à la section [Configurer](#page-14-0) de SPNEGO dans le cadre de la Haute [Disponibilité](#page-14-0) pour l'utilisation d'un nom différent.

Les informations de configuration décrites ci-dessous sont propres à un serveur DNS hébergé sur une machine Microsoft Windows Server(le contrôleur de domaine AD par exemple).

#### <span id="page-6-2"></span>Créer la zone de recherche inversée

Si la zone de recherche inversée dédiée au réseau incluant l'adresse IP du firewall n'existe pas encore, vous devez la créer(exemple : pour le réseau 192.168.56.0/24, il s'agit d'un enregistrement du type 56.168.192-in-addr.arpa).

Dans ce cas, sur le serveur DNS :

- 1. Dans le tableau de bord du Gestionnaire de serveur, cliquez sur le menu Outils > DNS.
- 2. Faites un clic droit sur Zone de recherche inversée.
- 3. Sélectionnez Nouvelle zone...
- L'assistant de création de zone de recherche inverse se lance.
- 4. Suivez les différentes étapes de l'assistant en respectant les paramètres suivants :
	- Sélectionnez Zone principale.
	- Vérifiez que la case Vers tous les serveurs DNS exécutés sur des contrôleurs de domaine dans ce domaine : *domain\_name* est cochée.
	- <sup>l</sup> Sélectionnez la case Zone de recherche inversée IPv4.

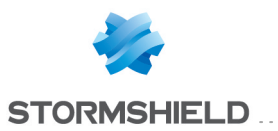

- Saisissez le réseau contenant l'adresse IP du firewall. Exemples : 10.10 pour un réseau 10.10.0.0/255.255.00 192.168.56 pour un réseau 192.168.56.0/255.255.255.0
- Vérifiez que la case N'autoriser que les mises à jour dunamiques sécurisées (recommandé par Active Directory) est cochée.

### <span id="page-7-0"></span>Créer l'enregistrement correspondant au nom du firewall

Sur le serveur DNS :

- 1. Dans le tableau de bord du Gestionnaire de serveur, cliquez sur le menu Outils > DNS.
- 2. Développez l'arborescence Zones de recherche directes.
- 3. Faites un clic droit sur le nom de votre domaine.
- 4. Sélectionnez Nouvel hôte (A ou AAAA).
- 5. Dans le champ Nom, renseignez le numéro de série du firewall.
- 6. Dans le champ Adresse IP, renseignez l'adresse IP du firewall.
- 7. Cliquez sur Ajouter un hôte.
- 8. Cliquez sur Terminer.

Le nouvel hôte est ajouté dans la fenêtre de droite du gestionnaire DNS.

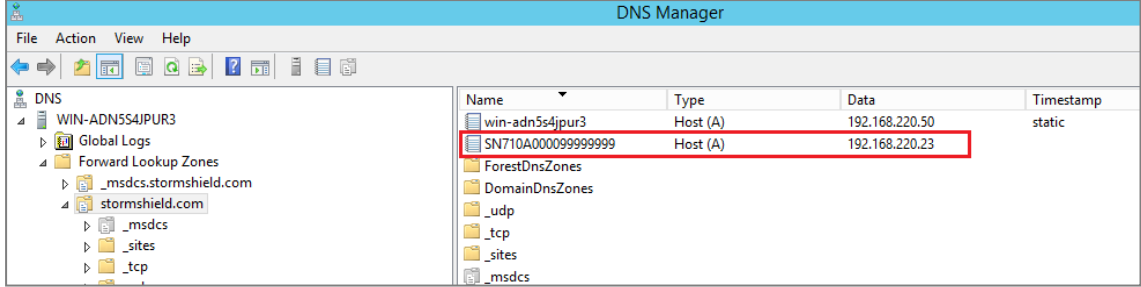

Vérifiez depuis un poste client que la résolution du nom du firewall fonctionne (à l'aide d'une commande *ping* par exemple).

### <span id="page-7-1"></span>Configurer le contrôleur de domaine Active Directory

Modifiez la configuration du contrôleur de domaine Active Directory :

- 1. Sur le serveur, vérifiez la disponibilité des binaires nécessaires à la configuration du contrôleur de domaine : « reg.exe », « setspn.exe », « ktpass.exe » et « ldifde.exe ».
- 2. S'ils ne sont pas disponibles, récupérez-les (cf. [Pré-requis](#page-3-0) selon la version de Microsoft Windows Server) et enregistrez-les dans un répertoire commun qui devra, si nécessaire, être ajouté à variable d'environnement PATH. Exemple « C:\SPNEGO\ ».
- 3. Récupérez le script *spnego.bat* dans votre espace client [Mystormshield](https://mystormshield.eu/) (menu Téléchargements > Stormshield Network Security > Tools) et enregistrez-le dans le même répertoire qu'à l'étape (2).
- 4. Dans l'invite de commande, placez-vous dans le répertoire contenant le script *spnego.bat* (les fichiers générés par le script seront ajoutés dans le répertoire courant).

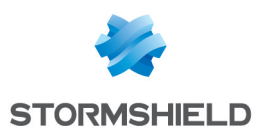

5. Lancez le script *spnego.bat* à l'aide de la commande : Spnego.bat <FW> <dns> <AD\_Domain> <password> <fichier>

Où :

- <FW> représente le nom du firewall sur lequel vous configurez SPNEGO. Ce nom est identique à l'entrée effectuée dans le serveur DNS. Stormshield vous recommande de renseigner ce paramètre en MAJUSCULES.
- <sup>l</sup> <dns> représente le nom de domaine DNS (dans la configuration du serveur DNS cidessus le nom de domaine DNS serait « stormshield.com »). Ce paramètre DOIT être renseigné en MINUSCULES.
- <AD Domain> représente le nom de domaine Microsoft Active Directory pris en charge par le contrôleur de domaine. Dans la très grande majorité des cas ce nom de domaine Microsoft Active Directory est identique au nom de domaine DNS. Ce paramètre DOIT être renseigné en MAJUSCULES.
- <sup>l</sup> <password> représente le mot de passe que vous choisissez et qui sera utilisé pour l'utilisateur <FW> créé et le service SPNEGO. Ce mot de passe NE DOIT PAS comporter plus de 14 caractères.
- <sup>l</sup> <fichier> représente un nom de fichier que vous choisissez. Ce fichier contient une clé de chiffrement à installer lors de la configuration du firewall.
- 6. Avant de continuer la configuration, il est important d'enregistrer les informations indiquées à la fin de l'exécution du script *spnego.bat* :

```
values to insert in the manager
SPN=HTTP/<FW>.<dns>
DOMAIN=<AD_Domain>
FILE=<fichier>
```
- <sup>l</sup> SPN est le nom du service principal de la configuration SPNEGO. Dans l'exemple présenté ce SPN serait « HTTP/SN710A000099999999.stormshield.com ».
- DOMAIN est le nom de domaine Microsoft Active Directory de la configuration SPNEGO. Dans l'exemple présenté ce DOMAIN serait « STORMSHIELD.COM ».

Ces informations sont disponibles dans le fichier log stocké dans le même répertoire que le script.

Exemple des détails de l'utilisateur créé sur le contrôleur de domaine grâce au script *spnego.bat :*

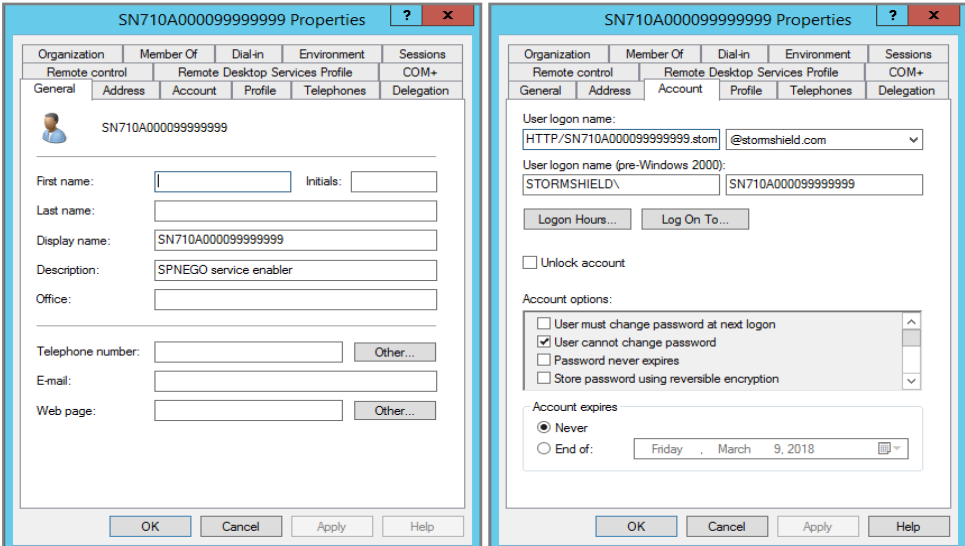

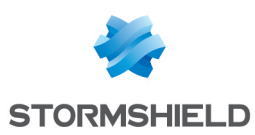

# <span id="page-9-0"></span>Configurer le firewall

La configuration de votre firewall s'effectue en trois étapes :

- <sup>l</sup> Configuration de la méthode [d'authentification](#page-9-1) SPNEGO.
- **.** [Configuration](#page-10-0) de la méthode de redirection du proxy HTTP.
- Définition de la règle de filtrage nécessaire à la [configuration](#page-10-1) de cette méthode [d'authentification.](#page-10-1)

## <span id="page-9-1"></span>Configurer la méthode d'authentification SPNEGO

Pour configurer la méthode d'authentification SPNEGO, dirigez-vous dans le module Configuration > Utilisateurs > Authentification de l'interface web. Reportez-vous ensuite à la procédure cidessous.

Dans cet exemple, la configuration de SPNEGO s'effectue sur les interfaces internes du firewall par lesquelles les clients peuvent se connecter.

#### Onglet Méthodes Disponibles

- 1. Cliquez sur Ajouter une méthode et sélectionnez Authentification transparente (SPNEGO).
- 2. Renseignez les champs Nom du service et Nom de domaine à l'aide des informations fournies en fin de fichier log (respectivement SPN et DOMAIN) en respectant la casse utilisée lors du passage du script sur le contrôleur de domaine.
- 3. Sélectionnez le fichier keytab créé à l'aide du script spnego.bat.
- 4. Appliquez les modifications.

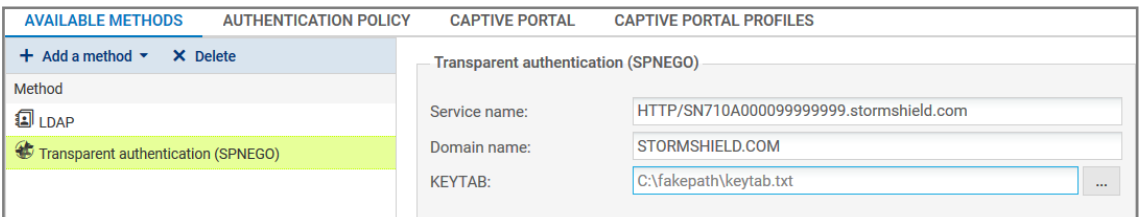

#### Onglet Politique d'authentification

- 1. Créez une nouvelle règle (règle standard).
- 2. Pour les utilisateurs, si aucun annuaire correspondant au domaine Active Directory n'est défini sur le firewall, utilisez le domaine none (Any user@none).
- 3. Sélectionnez la source des connexions (interface *in* dans l'exemple).
- 4. Sélectionnez la méthode d'authentification SPNEGO puis validez.
- 5. Activez la règle par un double-clic dans la colonne État.

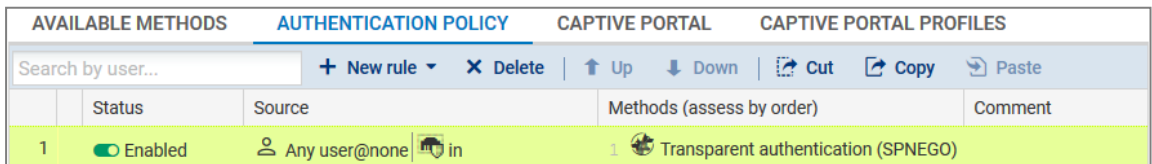

#### Onglet Portail captif

Associez successivement le profil d'authentification choisi(*Internal* dans l'exemple) aux différentes interfaces depuis lesquelles se connecteront les utilisateurs :

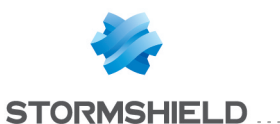

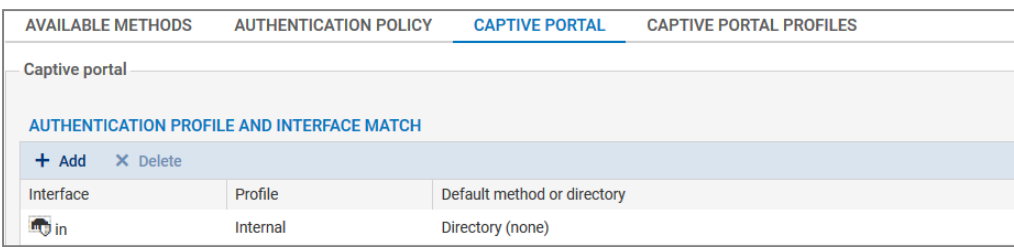

### Onglet Profils du portail captif

- 1. Dans le profil d'authentification sélectionné (*Internal* dans l'exemple), sélectionnez l'annuaire qui sera utilisé par défaut. Il doit correspondre à l'annuaire renseigné dans la règle d'authentification (*None* si aucun annuaire correspondant au domaine Active Directory n'est défini sur le firewall).
- 2. Dans la Configuration avancée, vérifiez que la case Activer le portail captif est bien cochée.

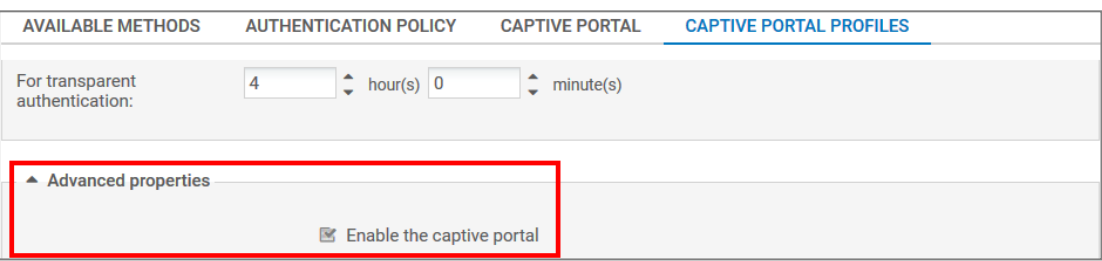

### <span id="page-10-0"></span>Configurer la méthode de redirection du proxy

La configuration de la méthode de redirection du proxy HTTP n'est pas indispensable, mais elle permet d'automatiser les étapes (3) à (5) du fonctionnement de SPNEGO, ce qui participe grandement à l'ergonomie de la fonction.

Dans le module Configuration > Système > Configuration, onglet Configuration Générale > cadre Configuration avancée :

- 1. Dans le champ Redirection vers le portail captif, sélectionnez Préciser un nom de domaine (FQDN).
- 2. Dans le champ Nom de domaine (FQDN), saisissez le nom du firewall tel qu'ajouté au serveur DNS : *numéro\_de\_série\_du\_firewall*.*nom\_de\_domaine\_AD* par défaut (SN710A000099999999.stormshield.com dans l'exemple).

### <span id="page-10-1"></span>Configurer la politique de filtrage

La politique de filtrage nécessaire à la méthode SPNEGO se compose d'une règle d'authentification et d'une règle de filtrage.

#### Ajouter une règle d'authentification

Cette règle est destinée à rediriger vers le portail captif toutes les connexions HTTP à destination d'Internet et émanant d'utilisateurs non encore authentifiés :

- 1. Dans le module Configuration > Politique de sécurité > Filtrage et NAT, cliquez sur Nouvelle règle et sélectionnez Règle d'authentification.
- 2. Modifiez les objets prédéfinis en fonction de vos besoins. Dans notre exemple nous utilisons les objets proposés par défaut.

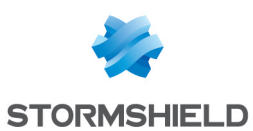

#### Ajouter une règle de filtrage

Cette règle autorise les utilisateurs authentifiés à accéder à Internet :

- 1. Dans la politique de filtrage active, cliquez sur Nouvelle règle et sélectionnez Règle simple.
- 2. Double cliquez sur cette règle pour l'éditer.
- 3. Dans le menu Action > onglet Général, sélectionnez l'Action *passer*.
- 4. Dans le menu Source > onglet Général, sélectionnez l'Utilisateur *Any user@annuaire*. Dans le cas où aucun annuaire correspondant au domaine Active Directory n'est configuré sur le firewall, choisissez *Any user@none*.
- 5. Dans le menu Source > onglet Général, sélectionnez les Machines sources (exemple : *Network\_internals*).
- 6. Dans le menu Destination > onglet Général, sélectionnez *Internet* comme Machines destinations.
- 7. Dans le menu Port / Protocole > Port, sélectionnez *http* comme Port destination.
- 8. Dans le menu Inspection, sélectionnez les inspections applicatives souhaitées (Filtrage URL, ...).
- 9. Validez et activez cette règle à l'aide d'un double clic dans la colonne État.

La politique de filtrage pour la partie SPNEGO prend donc la forme suivante :

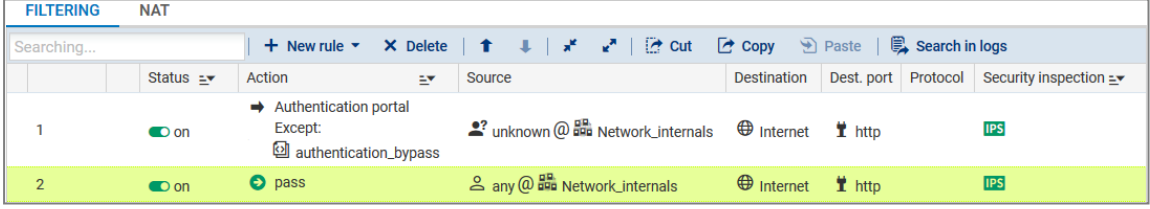

# <span id="page-11-0"></span>Configurer les clients (navigateurs WEB)

Avant de configurer votre navigateurWeb, vérifiez que le portail d'authentification du firewall utilisé pour SPNEGO est bien joignable depuis un poste client :

- 1. Démarrez le navigateur Web du poste.
- 2. Saisissez l'URL *https://numero\_de\_serie\_du\_firewall.domaine\_dns* (*https://SN710A000099999999.stormshield.com* dans l'exemple). Si le portail ne s'affiche pas, vérifiez vos connexions réseau ainsi que la configuration effectuée jusqu'ici avant de poursuivre.

#### <span id="page-11-1"></span>Configurer Microsoft Internet Explorer, Microsoft Edge et Google Chrome

Microsoft Edge et Google Chrome se basant sur les Options Internet de Microsoft Windows, leur configuration est identique à celle réalisée pour Microsoft Internet Explorer :

- 1. Démarrez Internet Explorer.
- 2. Ouvrez le menu Outils > Options Internet.
- 3. Dans l'onglet Sécurité > zone Intranet Local, cliquez sur le bouton Sites puis Avancé.
- 4. Ajoutez le site Web *https://numero de serie du firewall.domaine dns* à la zone (*https://SN710A000099999999.stormshield.com* dans l'exemple).
- 5. Veillez à ce que l'option Exiger un serveur sécurisé (https:) pour tous les sites dans cette zone soit cochée.

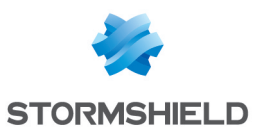

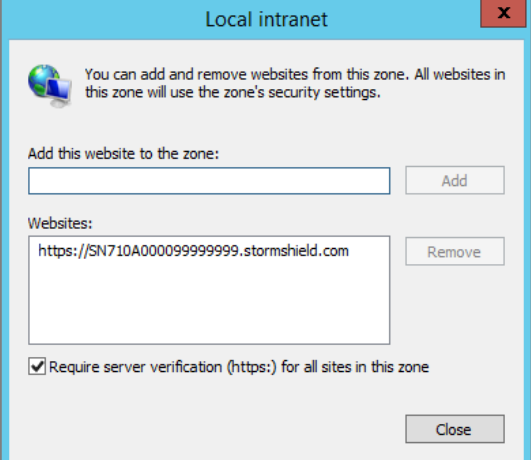

- 6. Validez et retournez dans le menu Outils > Options Internet > onglet Sécurité.
- 7. Dans la zone Intranet local, cliquez sur le bouton Personnaliser le niveau.
- 8. Dans la section Paramètres > Authentification utilisateur > Connexion, vérifiez que l'option Connexion automatique uniquement dans la zone intranet est cochée.
- 9. Validez la configuration.
- 10. Dans le menu Outils > Options Internet > onglet Avancé > Paramètres > section Sécurité, vérifiez que l'option Activer l'authentification Windows intégrée\* est cochée.
- 11. Validez la configuration des Options Internet.

Si vous utilisez un proxy pour accéder à Internet, mettez en place une exception pour le firewall :

- 1. Dans le menu Outils > Options Internet > onglet Connexion, cliquez sur Paramètres réseau
- 2. Cochez l'option Utiliser un serveur proxy pour votre réseau local (ces paramètres ne s'appliquent pas aux connexions d'accès à distance ou VPN) puis cliquez sur Avancé.
- 3. Dans le champ **Exceptions**, ajoutez *https://numero de serie du firewall.domaine dns* (exemple : « https://SN710A000099999999.stormshield.com »).

#### <span id="page-12-0"></span>Configurer Mozilla Firefox

- 1. Démarrez Firefox et tapez *about:config* dans la barre d'URL. Une liste de paramètres de configuration apparaît.
- 2. Recherchez les paramètres *network.negotiate-auth.delegation-uris* et *network.negotiateauth.trusted-uris* :

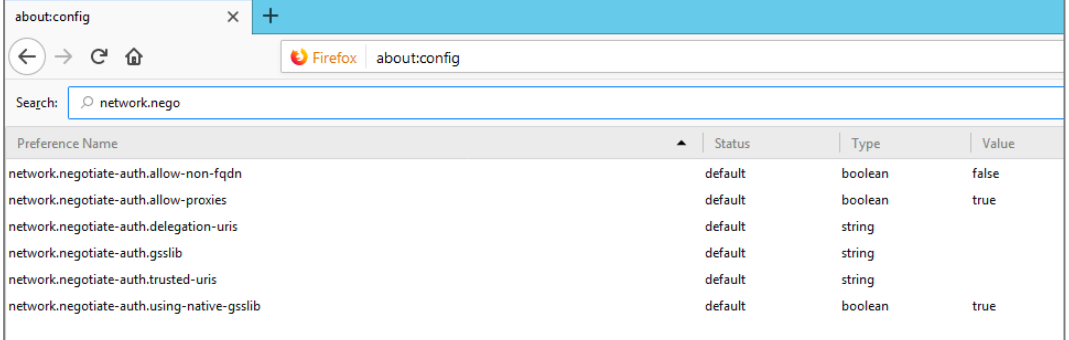

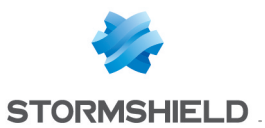

- 3. Éditez ces deux paramètres (double-clic ou clic droit et Modifier) et saisissez la valeur *https://numero\_de\_serie\_du\_firewall.domaine\_dns* (*https://SN710A000099999999.stormshield.com* dans l'exemple).
- 4. Fermez le navigateur pour valider la configuration effectuée.

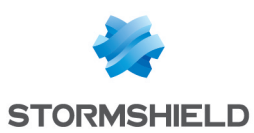

# <span id="page-14-0"></span>Configurer SPNEGO dans le cadre de la Haute **Disponibilité**

Dans le cadre de la Haute disponibilité, la configuration SPNEGO telle que décrite dans les sections précédentes ne peut convenir. En effet l'ensemble de cette configuration est basé sur l'identification du firewall utilisé pour l'authentification, en d'autres termes, par son numéro de série.

Or, deux firewalls en Haute disponibilité ne possèdent pas le même numéro de série. Dans une telle configuration, la modification consiste donc à remplacer l'identifiant de chacun des firewalls (leur numéro de série) par un nom unique pour les deux membres du cluster.

Le protocole SPNEGO vérifiant le nom de domaine complet du firewall, cet identifiant doit donc être sous la forme *nom*.*domaine*.

# <span id="page-14-1"></span>Configurer SPNEGO en modifiant l'identifiant du firewall

Dans cet exemple, il s'agit de remplacer *https://SN710A000099999999.stormshield.com* par *https://portail.stormshield.com*. Pour ce faire, il est nécessaire de créer un couple certificat serveur / clé privée au nom de l'identifiant choisi :

- Soit par l'intermédiaire d'une autorité racine créée sur chacun des firewalls.
- Soit par le biais d'organismes spécialisés comme Verisign, Thawte ou autres.

La suite de cette section présente la méthode basée sur la signature du certificat par une autorité racine du firewall.

# <span id="page-14-2"></span>Créer l'autorité de certification

Sur le firewall principal :

- 1. Dans le module Configuration > Objets > Certificats et PKI, cliquez sur Ajouter puis sélectionnez Ajouter une autorité racine.
- 2. Dans le champ CN, entrez le nom de l'autorité (exemple : CA-SPNEGO). L'Identifiant proposé par défaut reprend ce nom.
- 3. Dans la section Attributs de l'autorité, remplissez les champs Organisation (obligatoire), Unité d'organisation (obligatoire), Lieu (facultatif), État ou province (obligatoire) et Pays (obligatoire).
- 4. Cliquez sur Suivant.
- 5. Saisissez et confirmez le Mot de passe de l'autorité.
- 6. Sauf besoins très spécifiques, laissez la Validité et la Taille de clé aux valeurs proposées.
- 7. Cliquez sur Suivant.
- 8. Indiquez les éventuels points de distribution des listes de révocation de certificats.
- 9. Cliquez sur Suivant.
- 10. Validez la création de l'autorité en cliquant sur Terminer.

#### <span id="page-14-3"></span>Créer le certificat serveur

Sur le firewall principal :

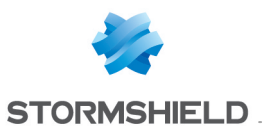

- 1. Dans le module Configuration > Objets > Certificats et PKI, cliquez sur Ajouter puis sélectionnez Identité serveur.
- 2. Dans le champ Nom de domaine qualifié (FQDN), indiquez l'identifiant choisi (*portail.stormshield.com* dans l'exemple).
- 3. Cliquez sur Suivant.
- 4. Sélectionnez l'Autorité de Certification précédemment créée (CA-SPNEGO dans l'exemple) pour signer ce certificat.
	- Les attributs du certificat sont automatiquement complétés à l'aide de ceux de l'autorité.
- 5. Renseignez le Mot de passe de l'autorité.
- 6. Cliquez sur Suivant.
- 7. Sauf besoins très spécifiques, laissez la Validité et la Taille de clé aux valeurs proposées.
- 8. Cliquez sur Suivant.
- 9. Validez la création du certificat en cliquant sur Terminer.

## <span id="page-15-0"></span>Personnaliser le portail captif

Sur le firewall principal, modifiez le portail captif pour qu'il présente l'identifiant du cluster à la place du numéro de série du firewall :

- 1. Placez-vous dans le menu Configuration > Utilisateurs > Authentification > onglet Portail captif,
- 2. Dans le champ Certificat (clé privée), sélectionnez le certificat précédemment créé.

### <span id="page-15-1"></span>Terminer la configuration de SPNEGO

Une fois le certificat affecté au portail captif, la configuration de SPNEGO se déroule de manière identique à la procédure initiale de la modification du serveur DNS à la configuration des clients. A ceci près que :

- 1. Vous devez ajouter l'entrée « *identifiant*\_*personnalis*é » au serveur DNS. Ainsi, la chaîne « numero\_de\_serie\_du\_firewall.domaindns » est à remplacer par « *identifiant*\_*personnalis*é ». Dans cet exemple, on remplace donc *https://SN710A000099999999.stormshield.com* par *https://portail.stormshield.com*.
- 2. Lors de l'utilisation du script *spnego.bat*, la variable <FW> représentant l'identifiant du firewall prend cette fois-ci la valeur *« identifiant\_personnalisé »* sans le nom de domaine DNS. Dans cet exemple, il s'agit donc de *portail*.

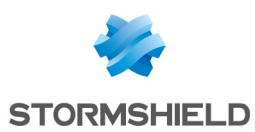

# <span id="page-16-0"></span>Problèmes fréquemment rencontrés

Lors de l'exécution du script *spnego.bat*, divers messages d'erreurs peuvent être affichés.

#### Message

<sup>l</sup> *"S*ome arguments are missing, please provide the correct arguments."

-ou-

• "Too many arguments, please provide the correct arguments."

#### Solution

Vérifiez la présence des arguments <FW>, <dns>, <WINDOWS>, <password> et <fichier>.

Chacun de ces arguments est indispensable à l'exécution du script.

#### Message

"The file *keytab\_filename* already exists, please choose another filename to output the keytab."

#### Solution

Un fichier keytab portant le nom fourni est déjà présent dans le répertoire d'exécution du script. Renommez ce fichier.

#### Message

• The setspn program is not present on the system or is not in the path".

-ou-

• The ktpass program is not present on the system or is not in the path".

-ou-

• The reg program is not present on the system or is not in the path".

-ou-

• The ldifde program is not present on the system or is not in the path".

#### Solution

Vérifiez la présence des outils de support ou du chemin au sein du système.

#### Message

• This computer does not seems to be running Windows XXXX Server or Windows YYYY Server >> %log%".

-ou-

• This computer does not seem to be running a Server edition of Windows".

-ou-

• This script should only be run on a Windows Domain Controller which requires a Server edition of Windows".

#### Solution

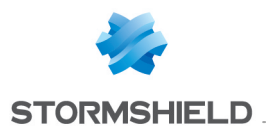

Vérifiez la compatibilité de votre version de Microsoft Windows avec l'exécution du script *spnego.bat*.

#### Message

• Creating the user returned an error, please check your arguments.

-ou-

• It is possible that your password restrictions applied.

-ou-

• Setting the principal name returned an error, please check your arguments.

-ou-

• Creating the keytab file did not work, please check your arguments.

#### Solution

- La création de l'utilisateur a été interrompue. Vérifiez que le mot de passe est conforme à la politique de sécurité.
- <sup>l</sup> Vérifiez que l'utilisateur qui exécute le script ait les droits pour en créer un nouveau.
- Vérifiez que l'utilisateur ait les droits pour créer le nom de service.
- <sup>l</sup> Vérifiez que l'utilisateur ait les droits pour créer le keytab.

# <span id="page-17-0"></span>Pour aller plus loin

Des informations complémentaires et réponses à vos éventuelles questions sur la méthode SPNEGO sont disponibles dans la base de [connaissances](https://kb.stormshield.eu/en/@@search?SearchableText=spnego) Stormshield (authentification nécessaire).

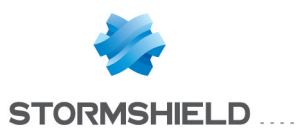

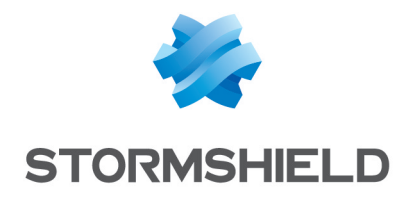

documentation@stormshield.eu

*Les images de ce document ne sont pas contractuelles, l'aspect des produits présentés peut éventuellement varier.*

*Copyright © Stormshield 2019. Tous droits réservés. Tous les autres produits et sociétés cités dans ce document sont des marques ou des marques déposées de leur détenteur respectif.*